## **ACTUALIZACION DE INDICES**

## *"Importante"*

*Ud tiene dos formas de descargar la base de índices, una es en el formato original (sistema.mdb) y la otra en formato comprimido (sistema.zip). Tenga en cuenta que si descarga el formato comprimido, luego de descargado debe descomprimir el archivo.* 

1. Ingresar a Mi PC y hacer clic en Disco Local C:\

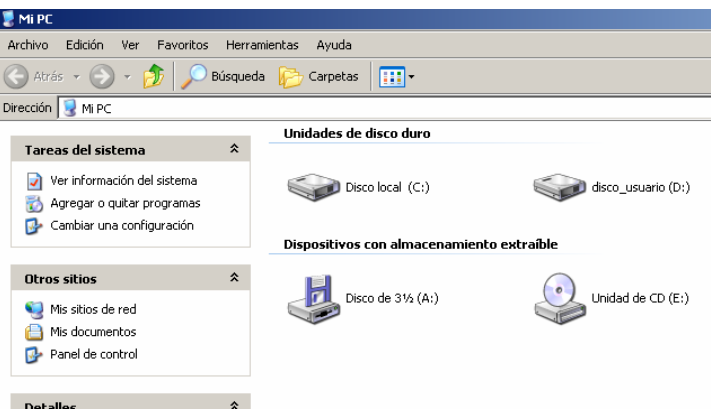

2. Crear en su disco C una carpeta y llamarla RENTAS. (Por ejemplo: C:\Rentas).

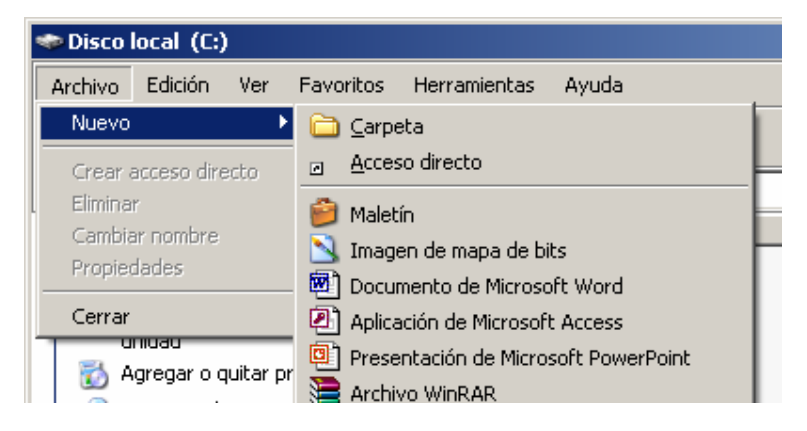

3. Descargar el archivo SISTEMA.mdb de la página de Rentas http://www.rentas.mendoza.gov.ar/portaldgr/menuIzquierda/descargas/ddjjanual/sistema.mdb o formato comprimido http://www.rentas.mendoza.gov.ar/portaldgr/menuIzquierda/descargas/ddjjanual/sistema.zip

Seleccione guardar en la carpeta RENTAS.

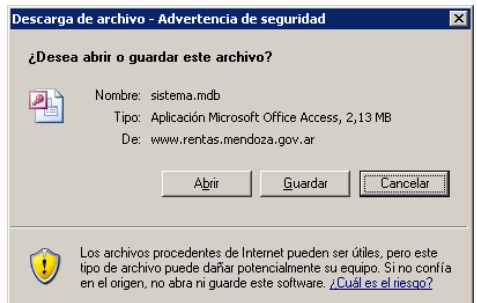

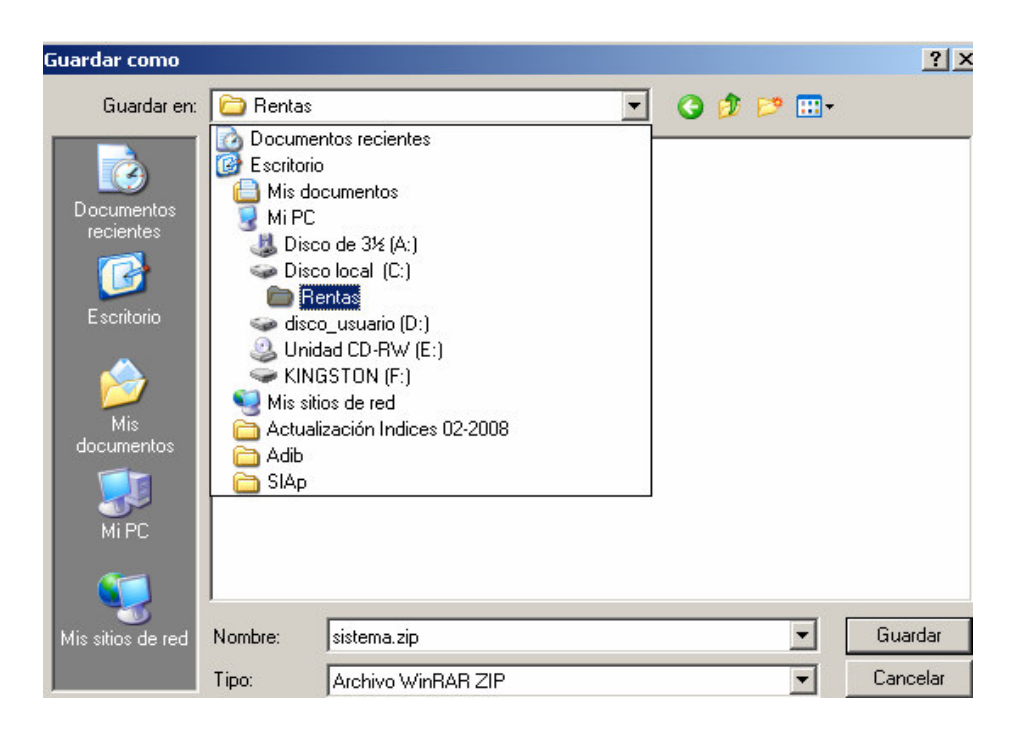

Si Ud. descargó el formato zip, descomprimir, tocando con el mouse el archivo y presionando el botón derecho del mismo elija la opción Extraer aquí (Extrac Here). Tenga en cuenta que en este paso puede tener modificaciones en la opción para extraer el archivo, variando según su versión del programa extractor.

Si descargó el formato mdb, ir al paso 4

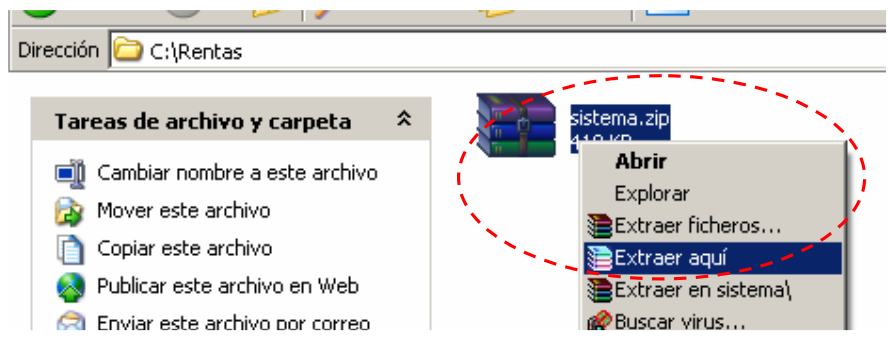

… El archivo "sistema.mdb" debe quedar descomprimido en la carpeta Rentas.

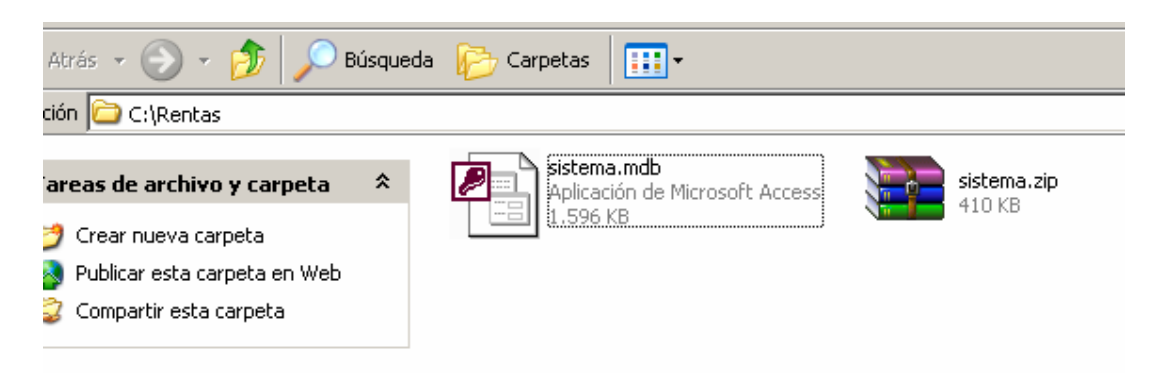

¡Importante! No Abrir el archivo sistema.mdb.

4. Luego entrar en el aplicativo

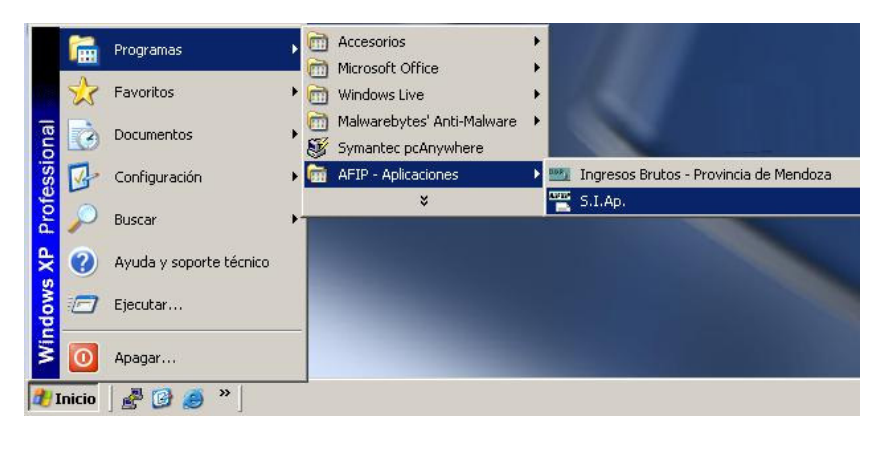

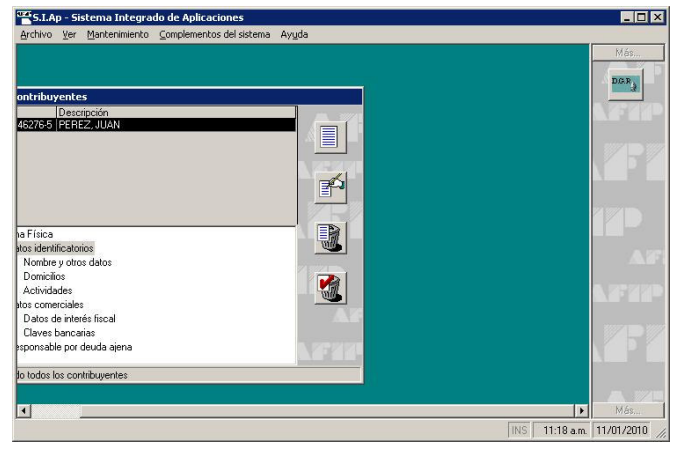

Seleccione el icono de la Derecha (DGR) para abrir Adib.

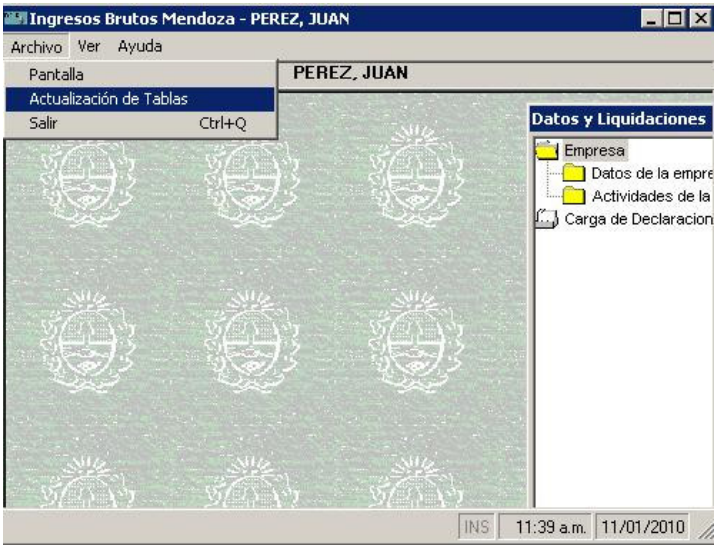

Seleccione del menú Archivo – Actualización de Tablas y seleccione la base sistema.mdb de la carpeta RENTAS que ud creó.

Por defecto el sistema muestra la carpeta IbMz. (Esta ubicación puede llegar a variar)

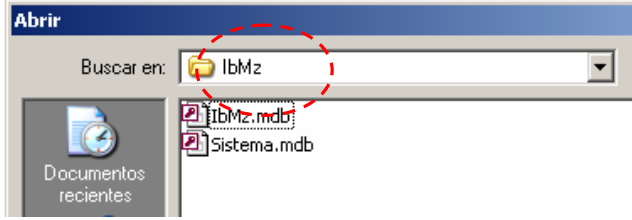

Buscar en  $C:\rightarrow$  Rentas, el archivo sistema.mdb, seleccionarlo y presionar el botón Abrir.

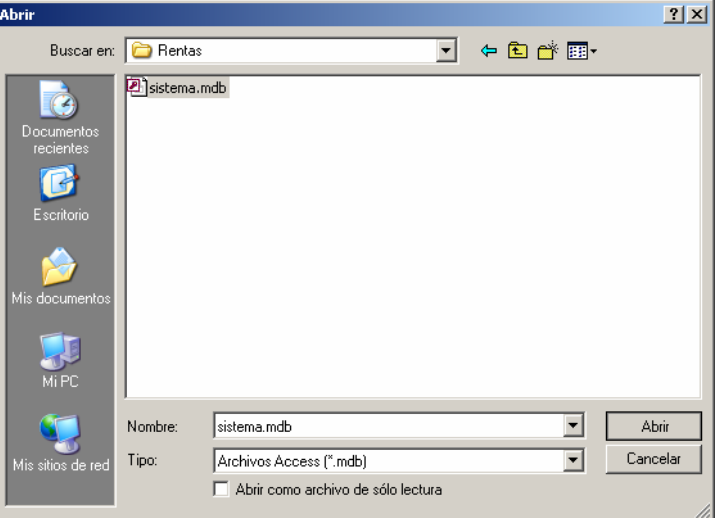

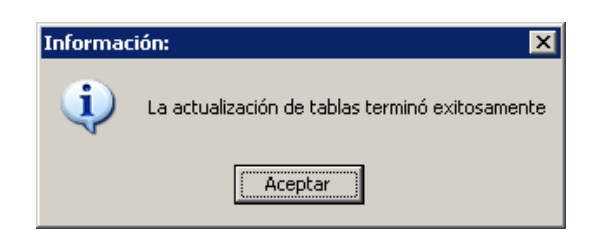